# SQL Server 2000 セットアップの ICM 5.0 用設 定

### 内容

[概要](#page-0-0) [前提条件](#page-0-1) [要件](#page-0-2) [使用するコンポーネント](#page-0-3) [表記法](#page-0-4) [手順ごとの説明](#page-1-0) [関連情報](#page-15-0)

### <span id="page-0-0"></span>概要

このドキュメントでは、Cisco Intelligent Contact Management(ICM)バージョン5.0および6.0で使 用するStructured Query Language(SQL)Server 2000の設定手順について説明します。ICMバージ ョン5および6環境でのMicrosoft SQL Server 2000の新規インストールのみを対象とします。

### <span id="page-0-1"></span>前提条件

#### <span id="page-0-2"></span>要件

次の項目に関する知識があることが推奨されます。

- Cisco ICM データベース
- Microsoft SQL Server データベース接続
- Microsoft Windows 接続

#### <span id="page-0-3"></span>使用するコンポーネント

このドキュメントの情報は、次のソフトウェアとハードウェアのバージョンに基づいています。

- Cisco ICM バージョン 5.0 と 6.0
- Microsoft SQL Server 2000

このドキュメントの情報は、特定のラボ環境にあるデバイスに基づいて作成されました。このド ー・・・・。<br>キュメントで使用するすべてのデバイスは、初期(デフォルト)設定の状態から起動しています 。対象のネットワークが実稼働中である場合には、どのようなコマンドについても、その潜在的 な影響について確実に理解しておく必要があります。

<span id="page-0-4"></span>表記法

ドキュメント表記の詳細は、『[シスコ テクニカル ティップスの表記法』を参照してください。](//www.cisco.com/en/US/tech/tk801/tk36/technologies_tech_note09186a0080121ac5.shtml)

## <span id="page-1-0"></span>手順ごとの説明

次のステップを実行します。

- 1. ローカル管理権限を持つユーザ アカウントを使用してオペレーティング システムにログオ ンするか、またはドメイン ユーザ アカウントに適切な権限を割り当てます。
- 2. SQL Server に依存するすべてのサービスをシャットダウンします。これには、Microsoft Internet Information Services (IIS) など、オープン データベース コネクティビティ (ODBC)を使用するサービスが含まれます。
- Microsoft Windows NT Event Viewer およびレジストリ ビューア(regedit.exe または 3. regedt32.exe)をシャットダウンします。
- 4. SQL Server セットアップ プログラムを開始します。次のウィンドウが開きます。**図**

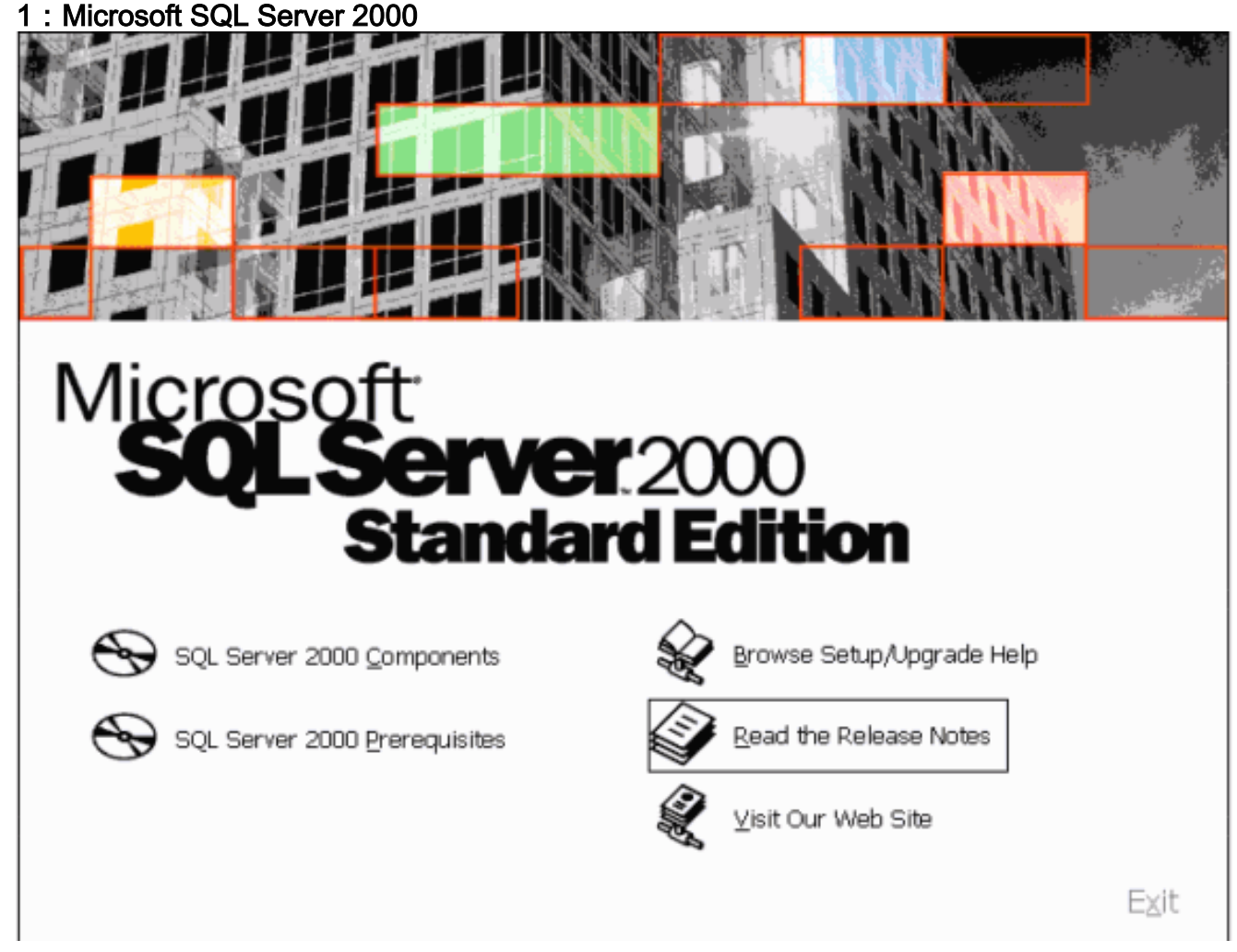

5. [SQL Server 2000 Components] をクリックします。**図 2:Microsoft SQL Server 2000:コ** ンポーネントのインストール

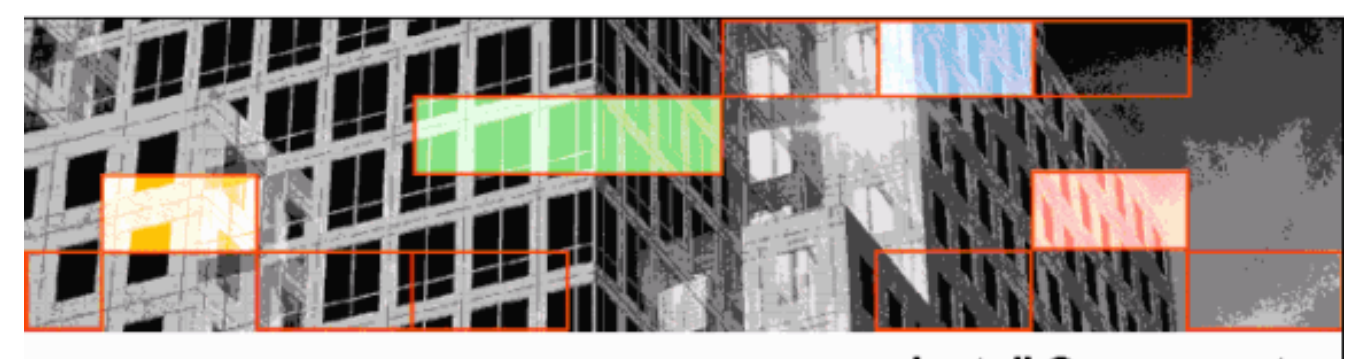

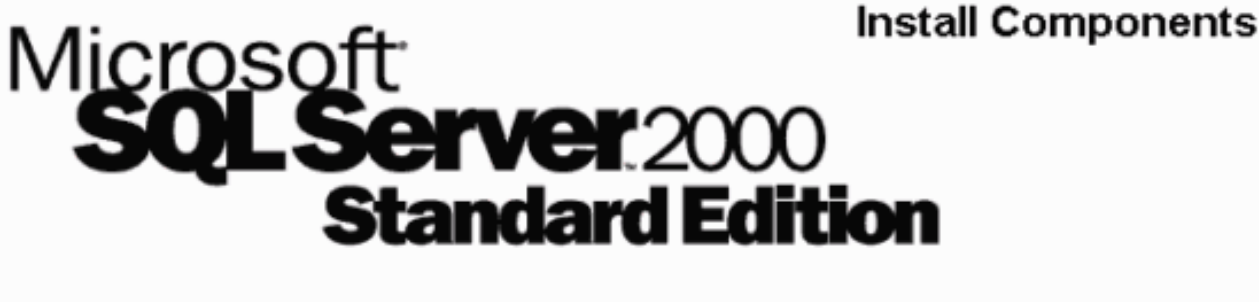

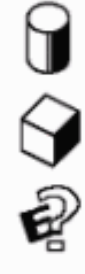

Install Database Server

Install Analysis Services

Install English Query

Back

Exit

#### 6. [Install Database Server] をクリックします。図 3: Microsoft SQL Server: ようこそ

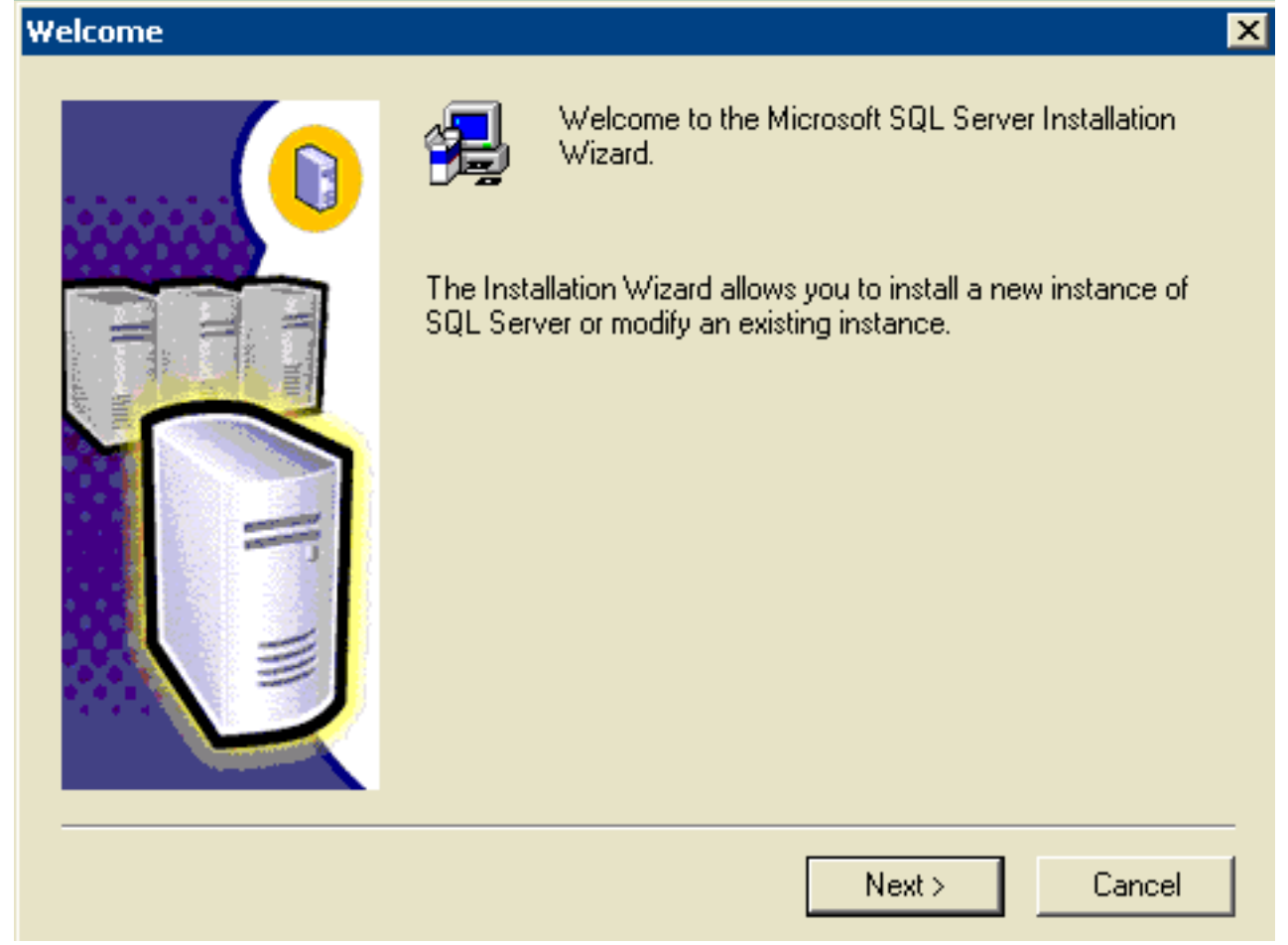

7. [next] をクリックします。図 4:Microsoft SQL Server:コンピュータ名

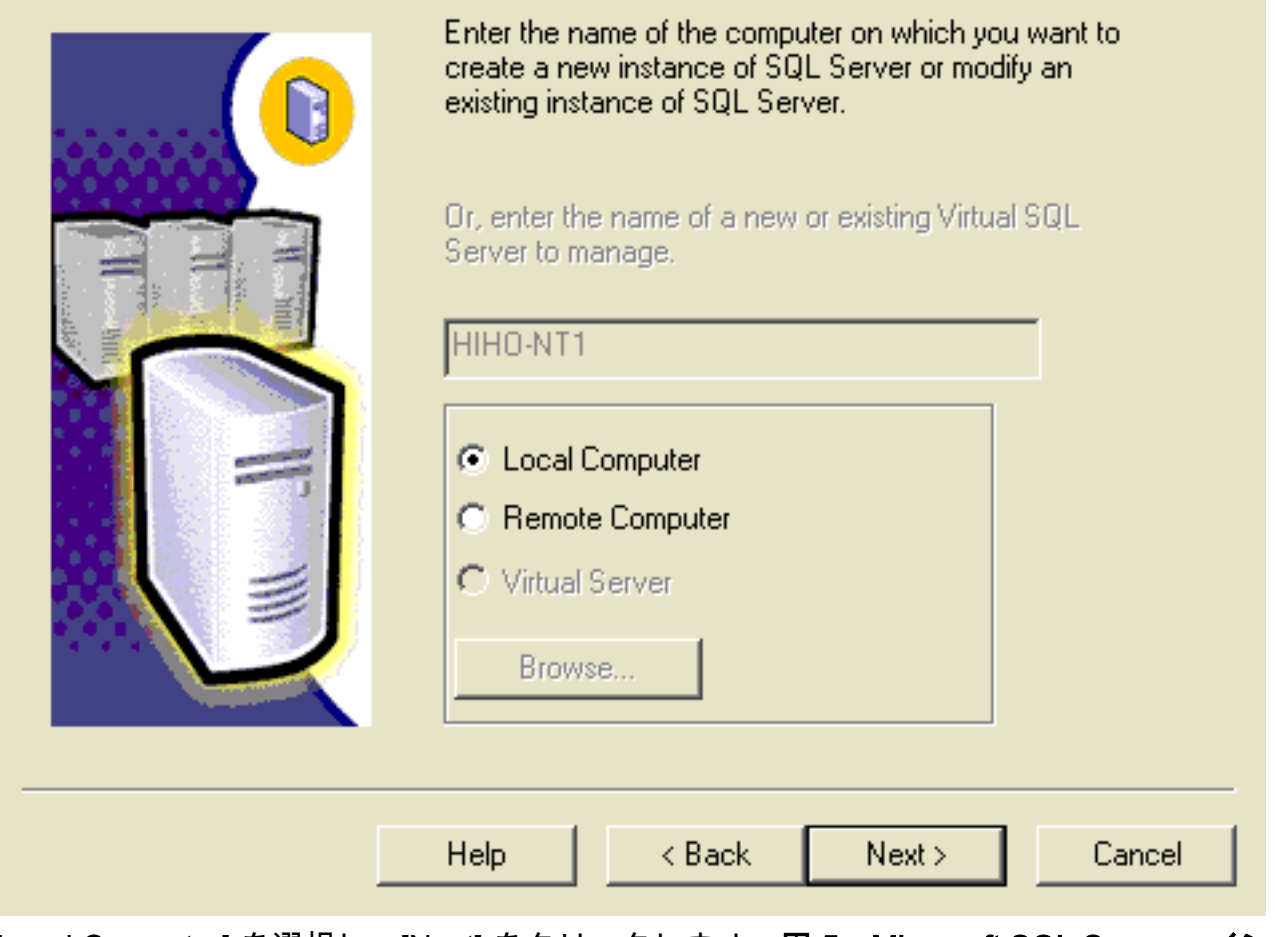

8. [Local Computer] を選択し、[Next] をクリックします。**図 5:Microsoft SQL Server:インス** トールの選択

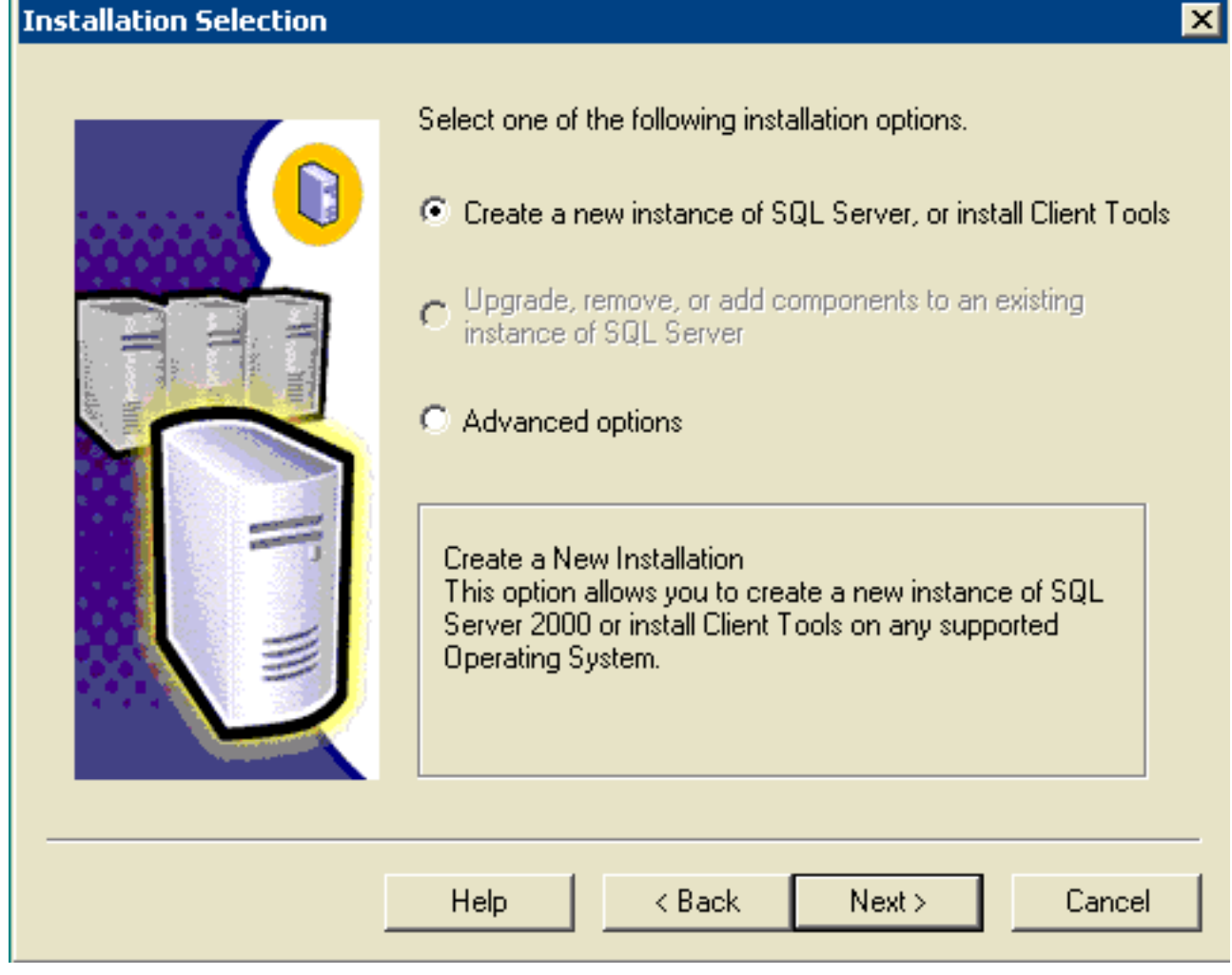

[Create a new instance of SQL Server, or install Client Tools] を選択し、[Next] をクリックし 9.ます。図 6 : Microsoft SQL Server : ユーザ情報

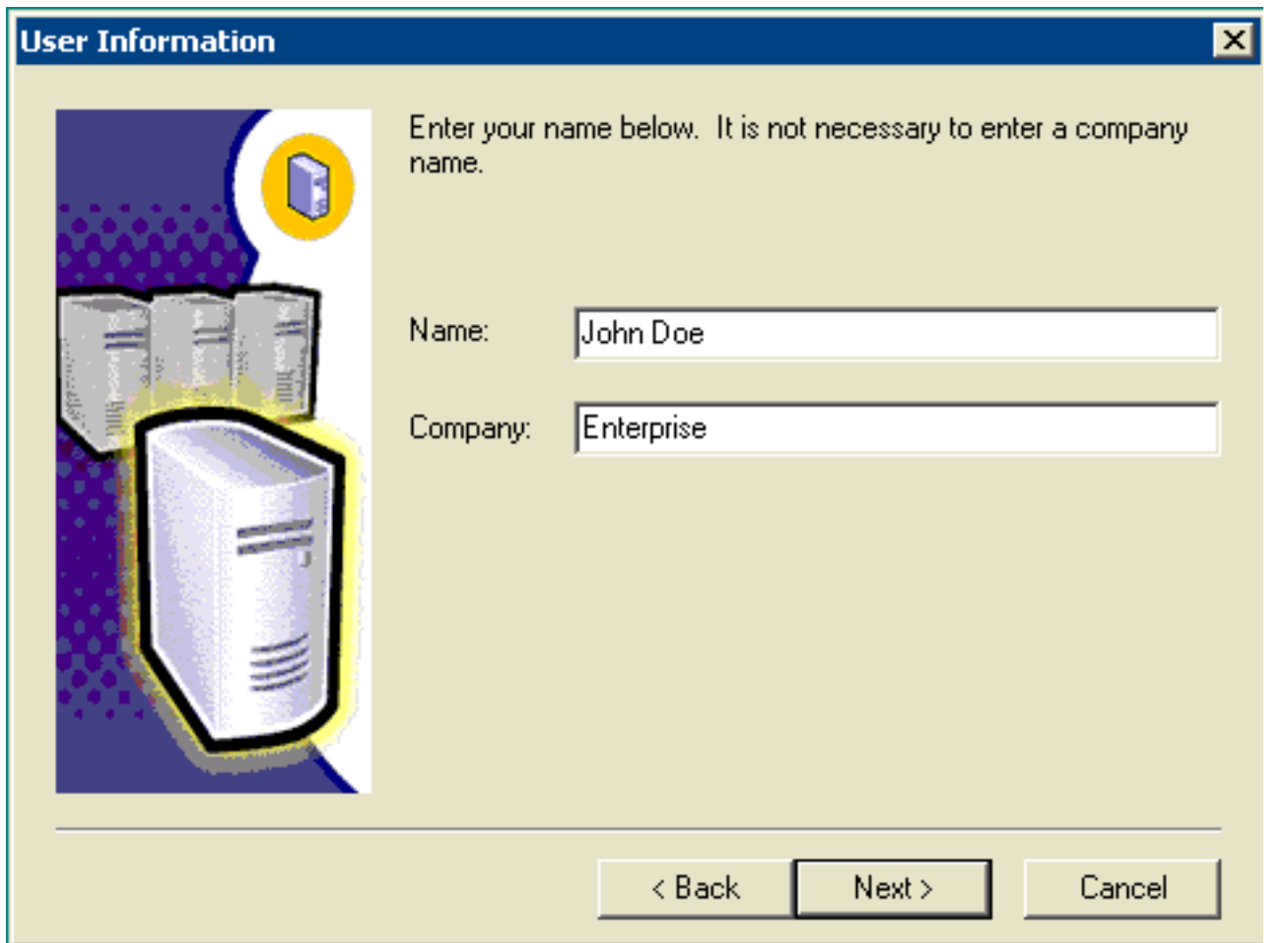

[Name] フィールドにお客様名、[Company] フィールドに会社名を入力し、[Next] をクリッ 10.クします。[Software License Agreement] ウィンドウが開きます。図 7:Microsoft SQL Server:ソフトウェアライセンス契約

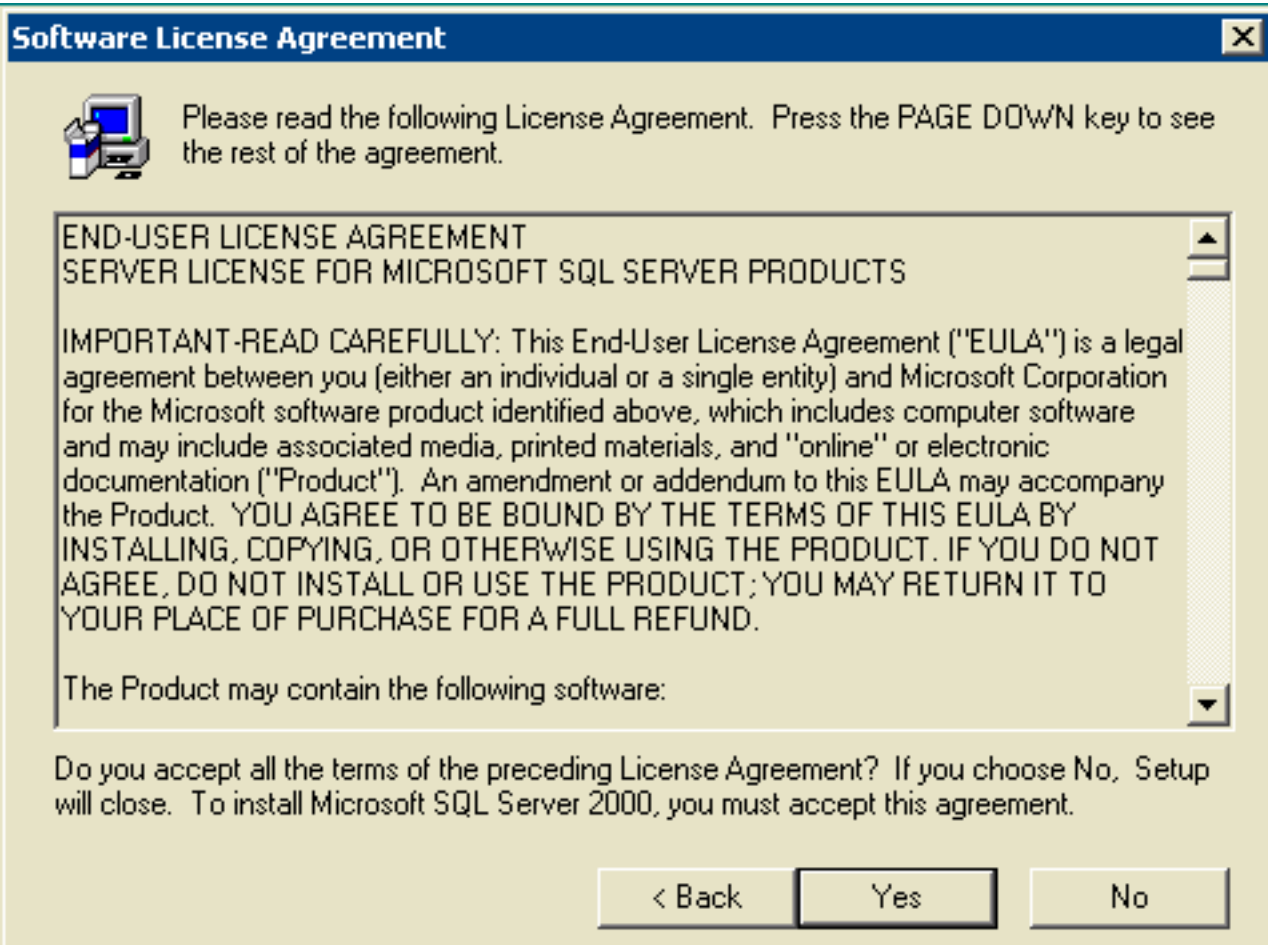

ライセンス契約書を読み、[Yes] をクリックします。[Installation Definition] ウィンドウが表 11. 示されます。図 8: Microsoft SQL Server: インストール定義

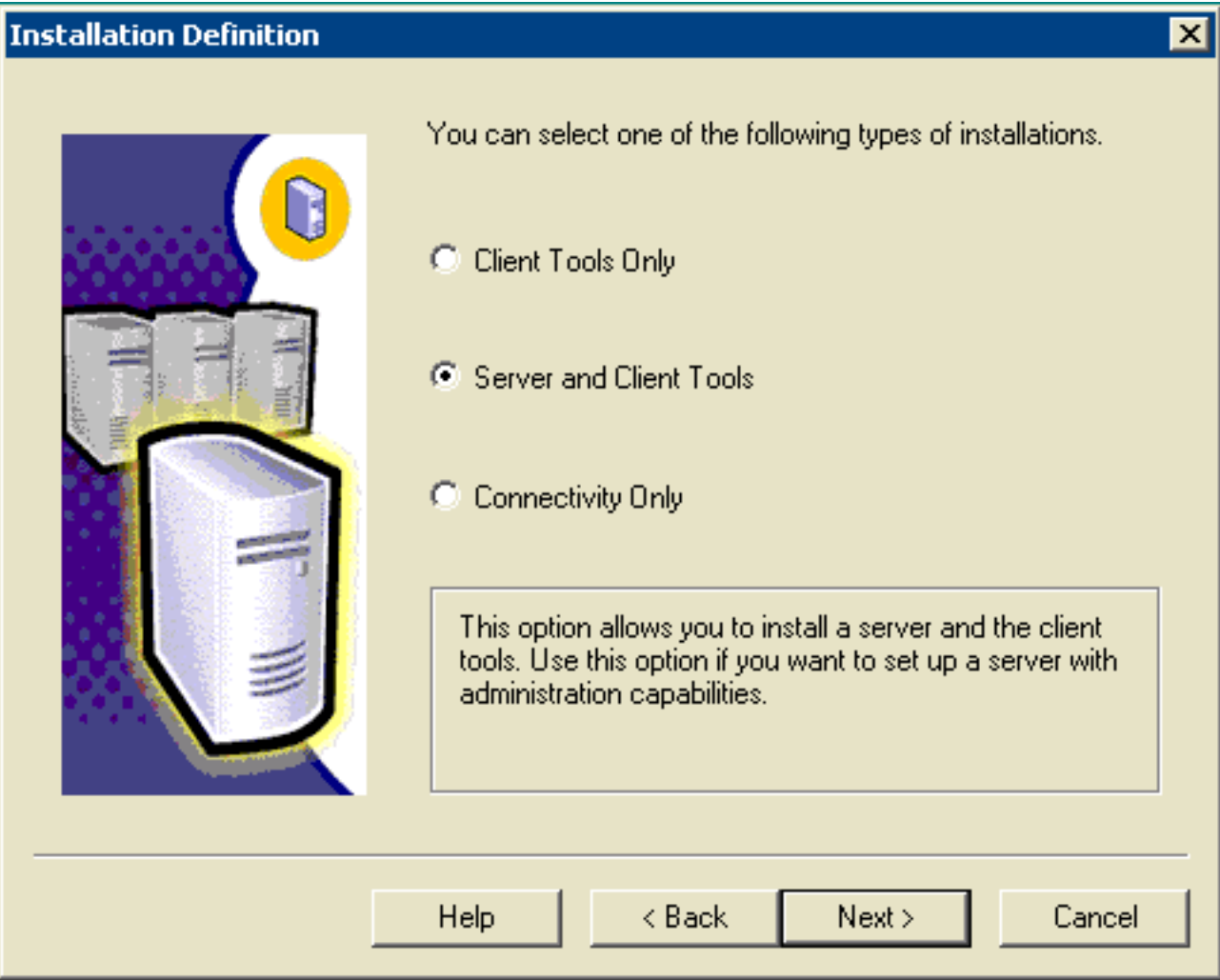

- 12. [Server and Client Tools] を選択します。
- 13. [next] をクリックします。[Instance Name] ウィンドウが表示されます。**図 9:Microsoft** SQL Server – インスタンス名

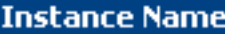

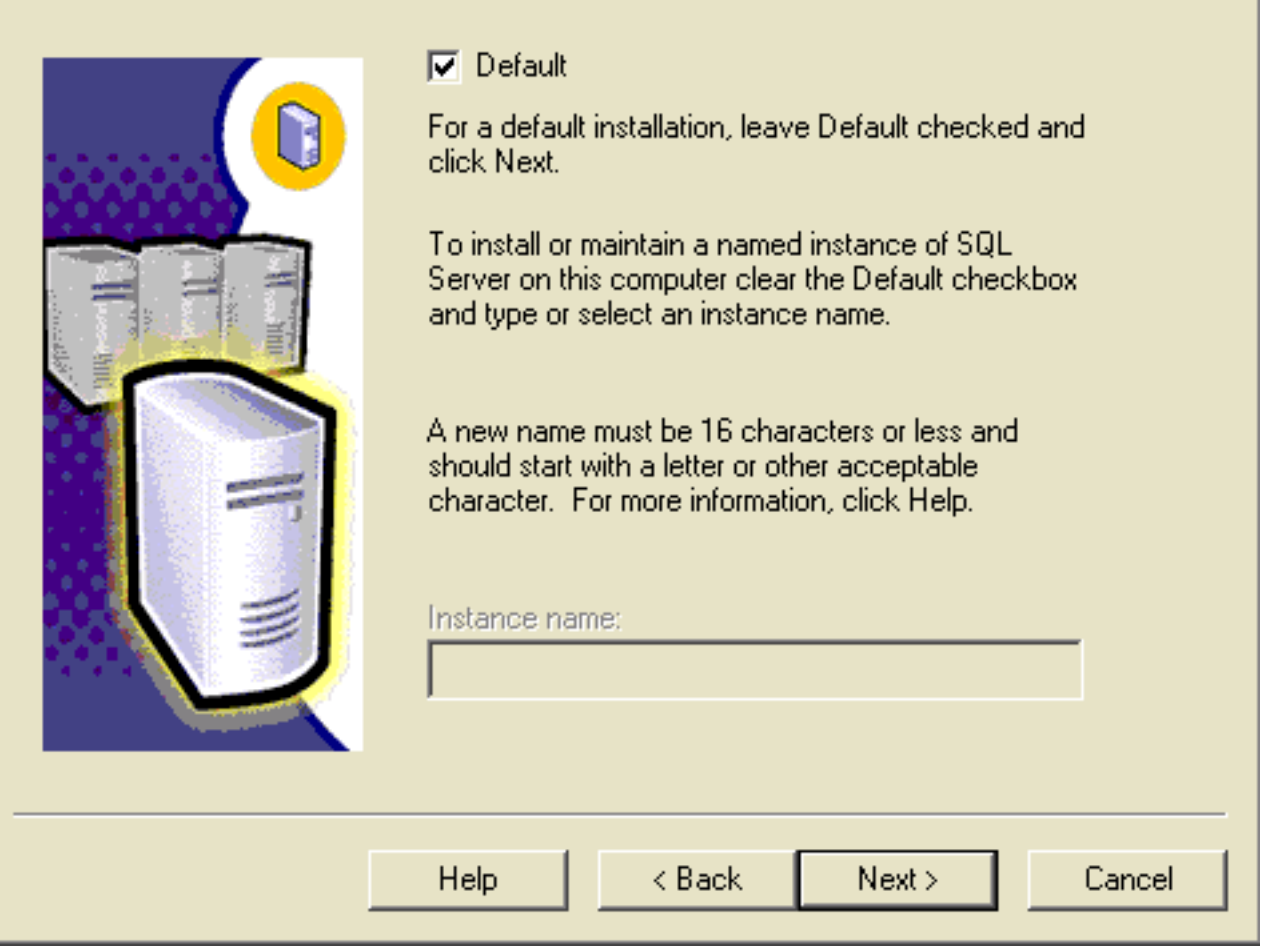

- 14. [Default] を選択します。
- 15. [next] をクリックします。[Setup Type] ウィンドウが表示されます。**図 10:Microsoft SQL** Server:セットアップの種類

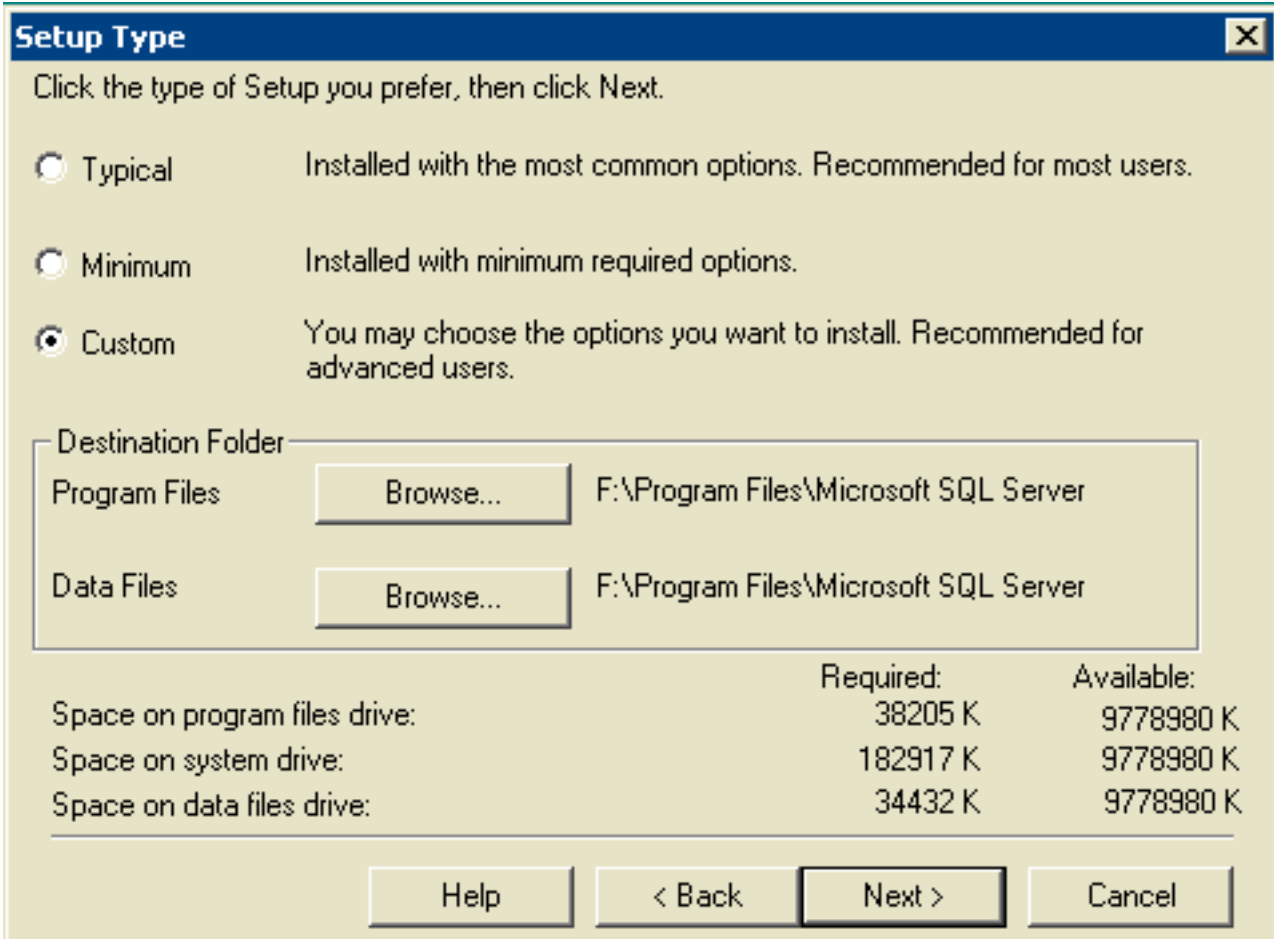

- 16. [Custom] を選択します。
- 17. [Program Files] と [Data Files] の両方で適切なディスクを選択します。
- 18. [next] をクリックします。図 11:Microsoft SQL Server:コンポーネントの選択

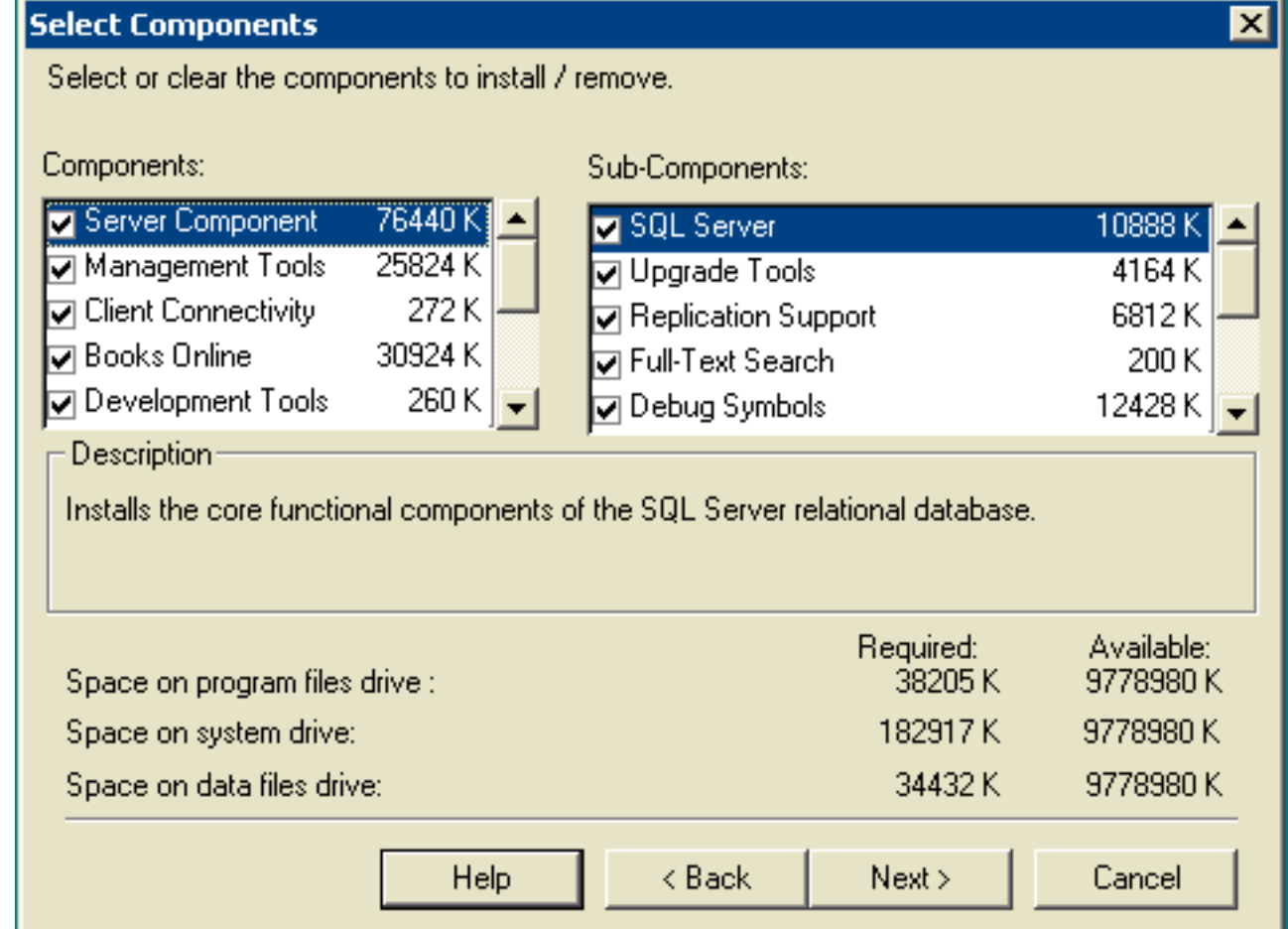

[Components] および [Sub-Components] の両方をデフォルトのままにします。[next] をク 19. -<br>リックします。図 12:Microsoft SQL Server – サービスアカウント

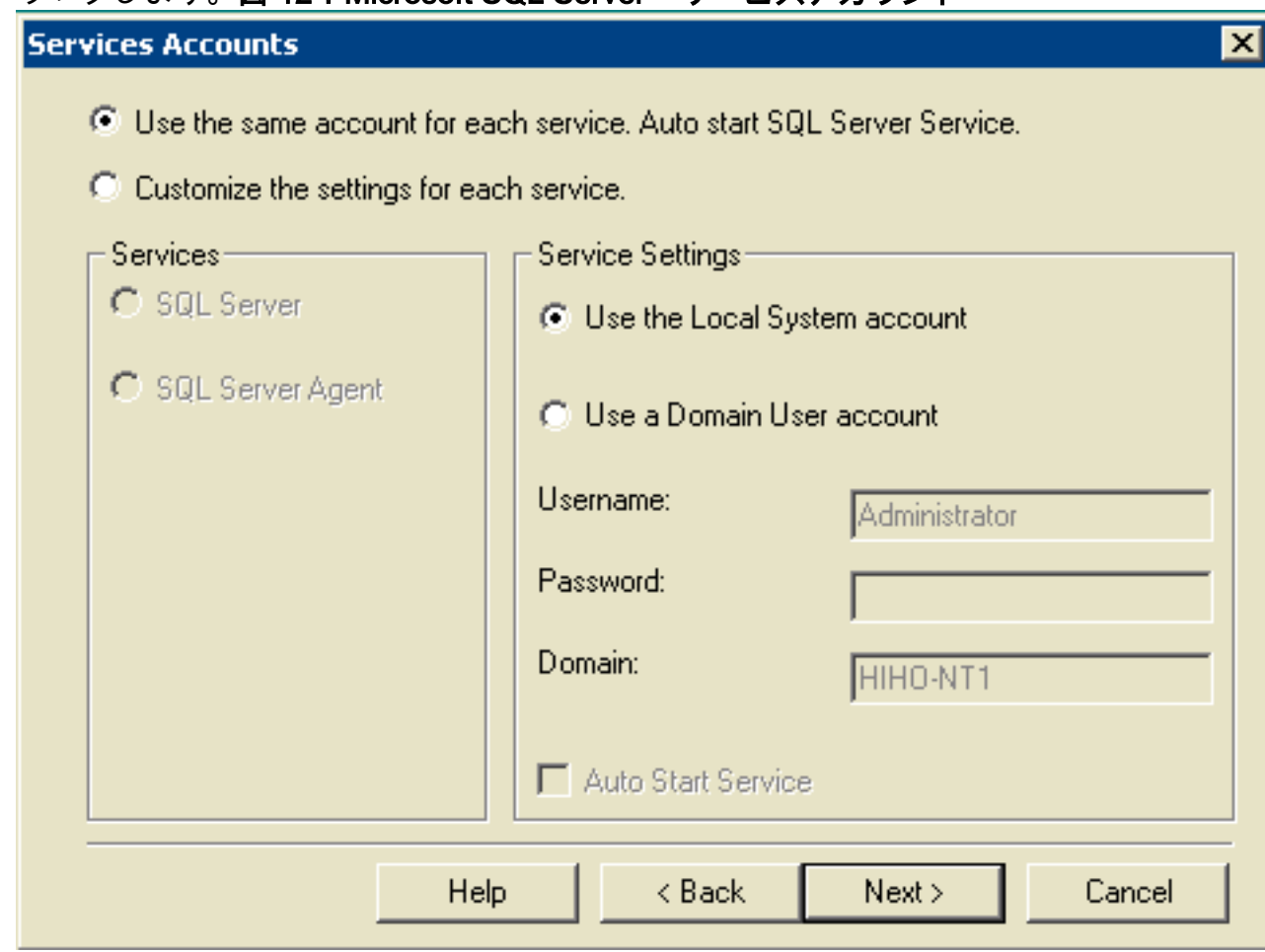

- 20. [Service Settings] で [Use the same account for each servce]、**[Auto start SQL Server** Service] および [Use the Local System account] を選択します。
- 21. [next] をクリックします。[Authentication Mode] ウィンドウが表示されます。**図** 13:Microsoft SQL Server:認証モード

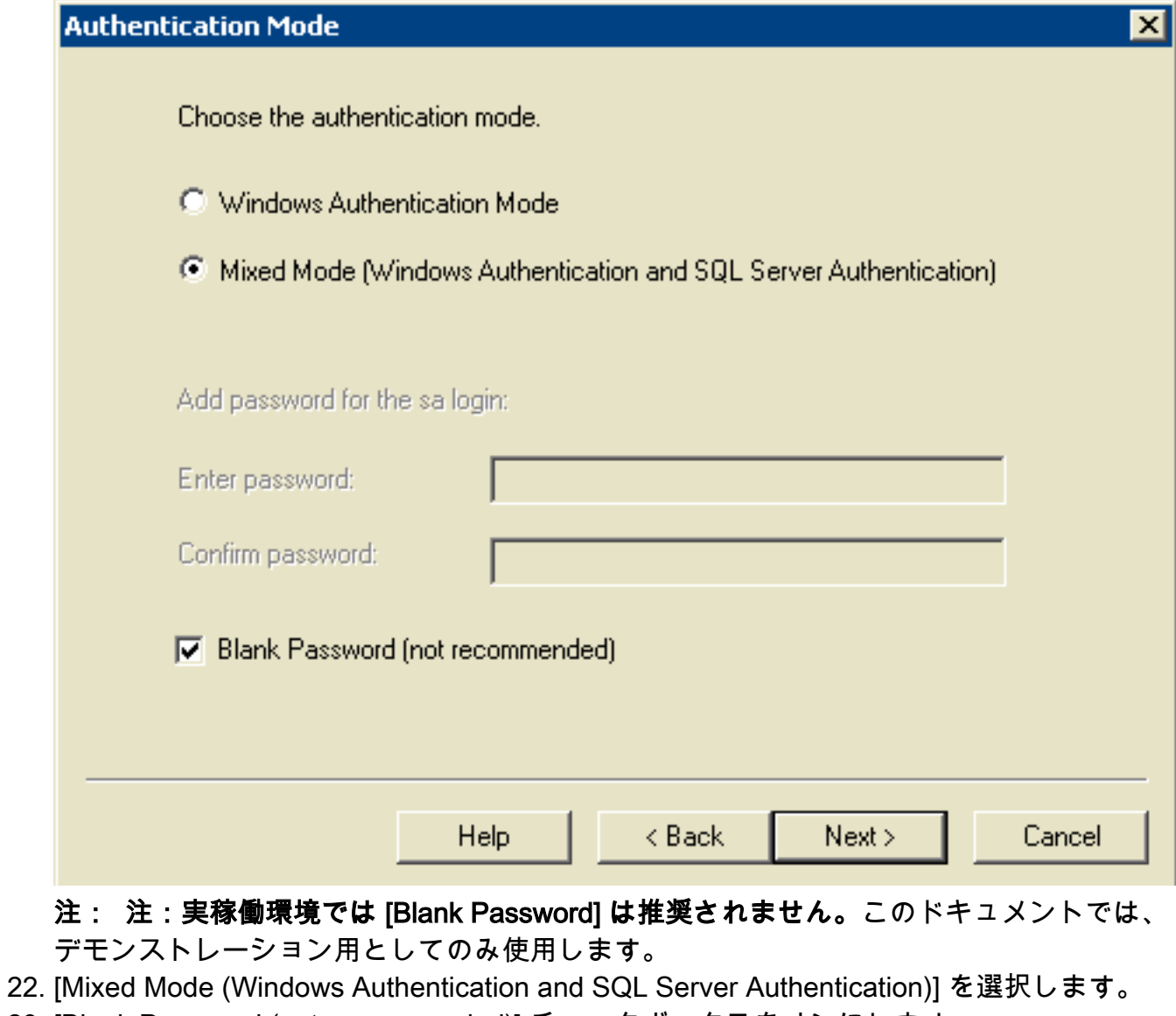

- 23. [Blank Password (not recommended)] チェックボックスをオンにします。
- 24. [next] をクリックします。[Collation Settings] ウィンドウが表示されます。**図**

#### 14:Microsoft SQL Server:照合順序設定

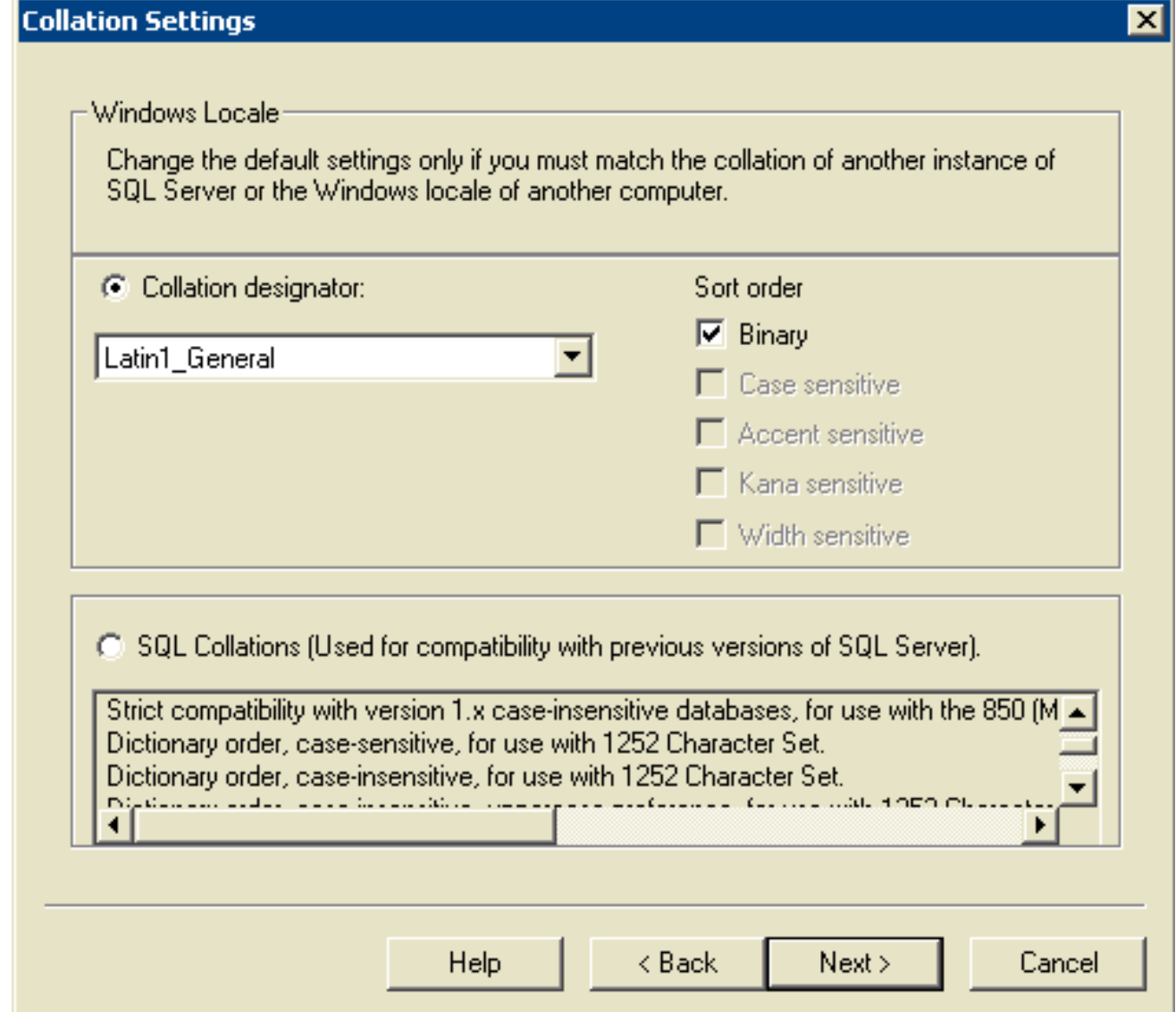

- 25. [Collation designator] を選択します。
- 26. [Latin1\_General] を選択します。
- [Sort order] で [Binary] を選択します。[Latin1\_General] には次の言語が含まれます。アフ 27. リカーンス語カタロニア語オランダ語(標準)オランダ語(ベルギー)英語(米国)英語 (英国)英語(カナダ)English (New Zealand)英語(オーストラリア)英語(アイルラン ド)英語(南アフリカ)英語(カリブ海)英語(ジャマイカ島)フェロー語ドイツ語(標 準)ドイツ語(スイス)ドイツ語(オーストリア)ドイツ語(ルクセンブルク)ドイツ語 (リヒテンシュタイン)インドネシア語イタリア語イタリア語(スイス)ポルトガル語 (標準)ポルトガル語(ブラジル)
- 28. [next] をクリックします。[Network Libraries] ウィンドウが開きます。**図 15:Microsoft** SQL Server:ネットワークライブラリ

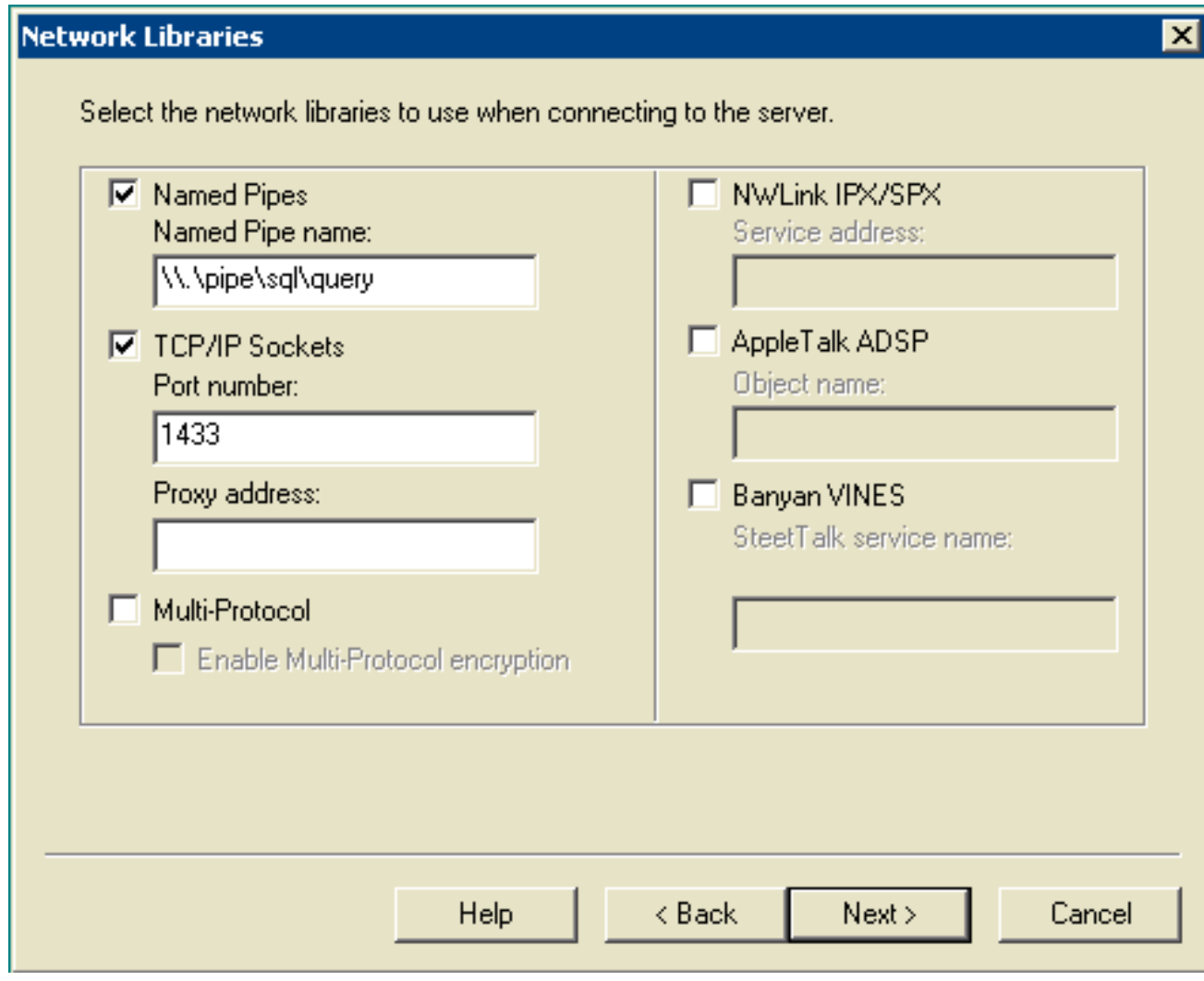

29. [Named Pipes] および [TCP/IP Sockets] チェックボックスをオンにします。

。

- 30. [Named Pipe Name] フィールドと [Port number] フィールドをデフォルトのままにします
- 31. [next] をクリックします。図 16 : Microsoft SQL Server ファイルのコピーの開始

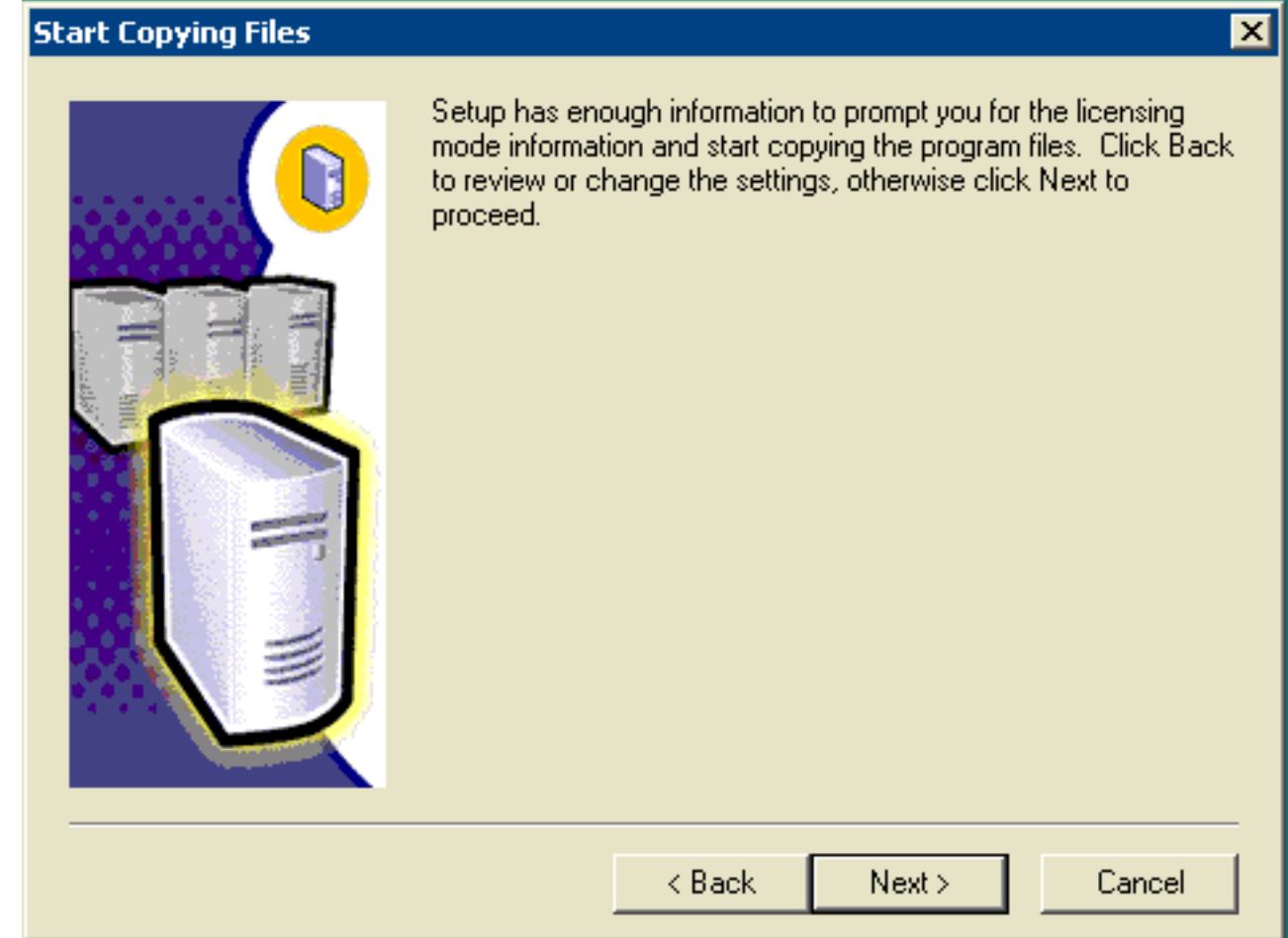

32. [next] をクリックします。[Choose Licensing Mode] ウィンドウが表示されます。**図** 17: Microsoft SQL Server: ライセンスモードの選択

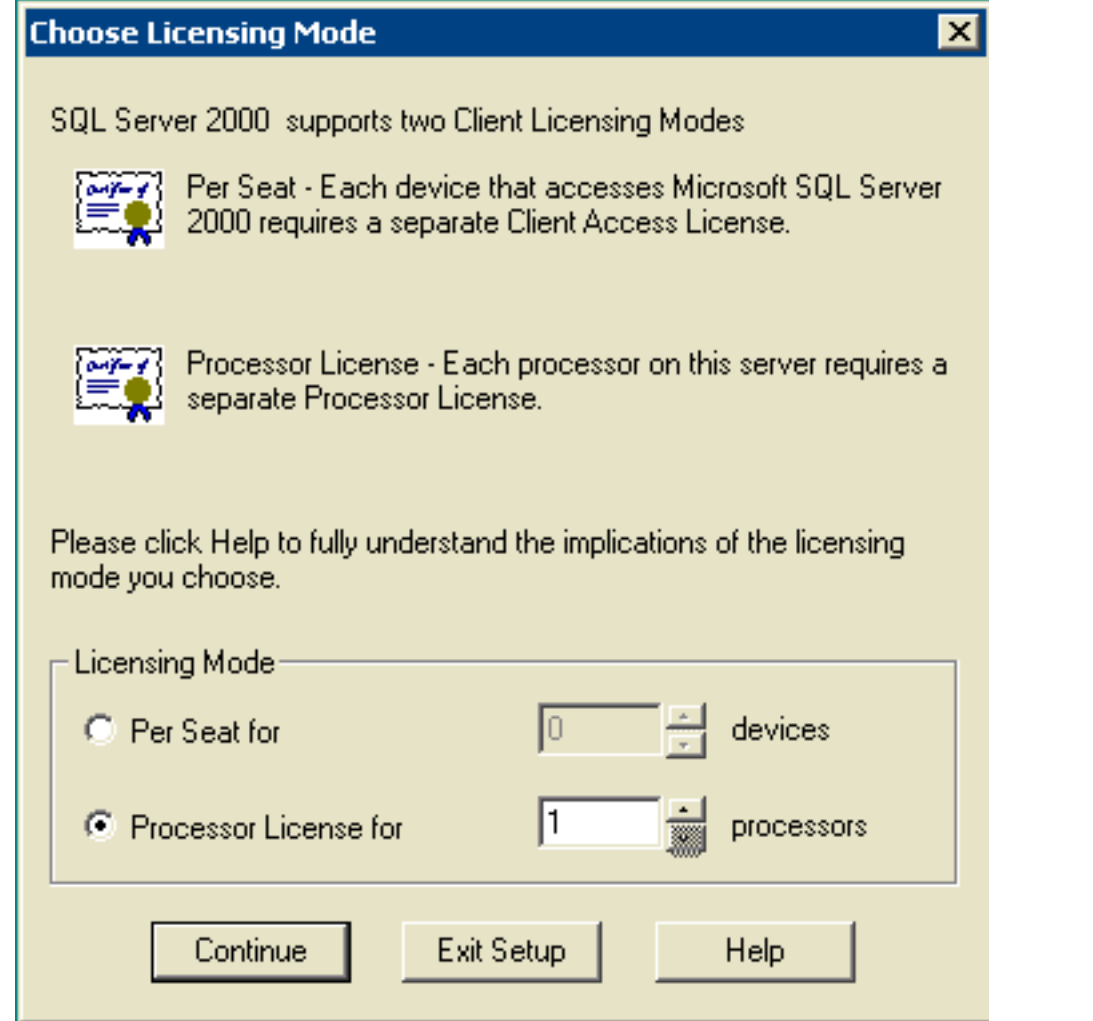

- 33. [Per Seat for] または [Processor License for] を選択します。**注:ライセンス**情報について は、システム管理者にお問い合わせください。
- 34. [next] をクリックします。SQL Server 2000 のインストールが完了すると、[Setup Complete] ウィンドウが表示されます。図 18:Microsoft SQL Server:セットアップの完 了

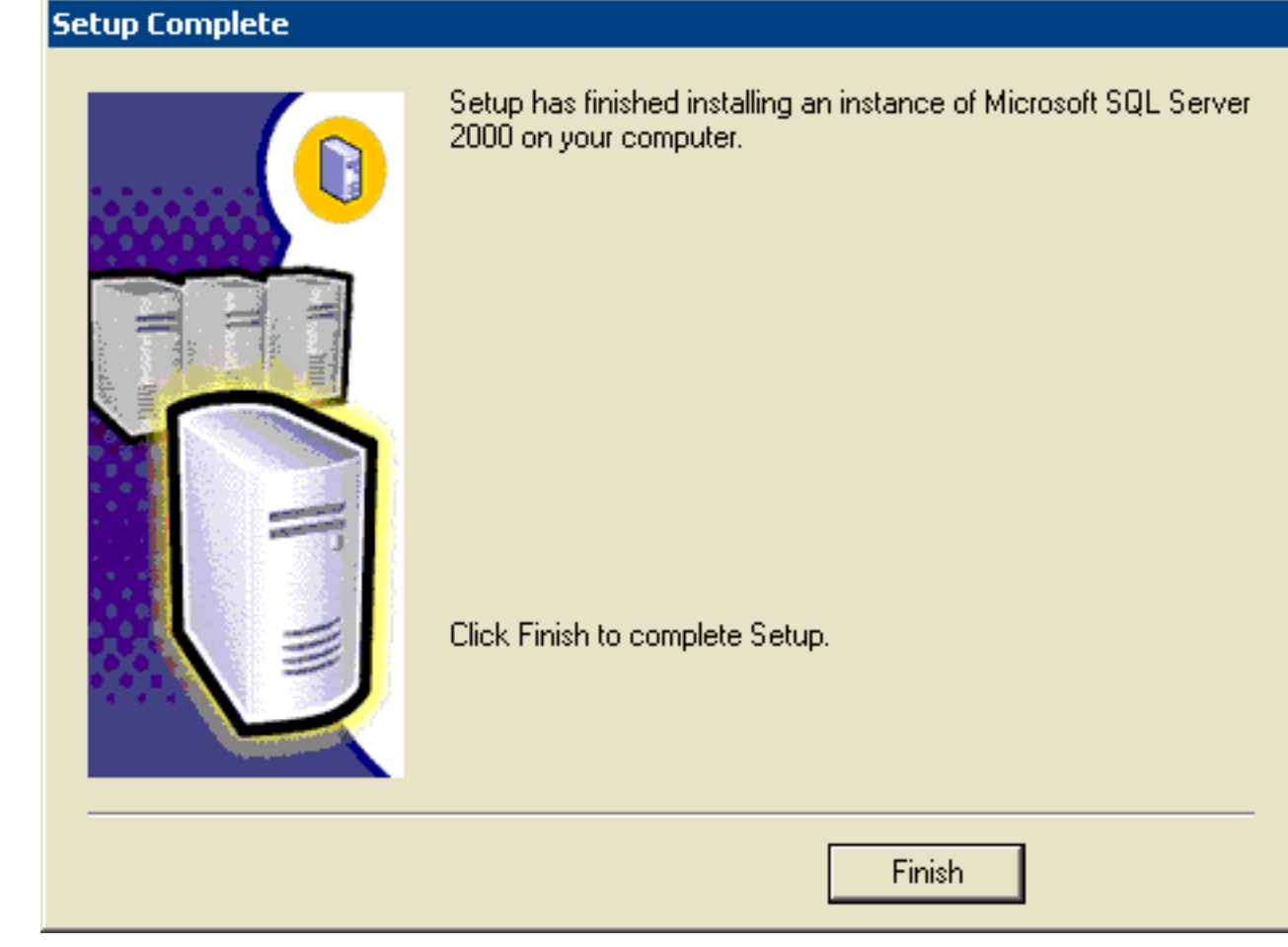

35. [Finish] をクリックしてセットアップを完了します。

# <span id="page-15-0"></span>関連情報

● [テクニカル サポートとドキュメント – Cisco Systems](//www.cisco.com/cisco/web/support/index.html?referring_site=bodynav)